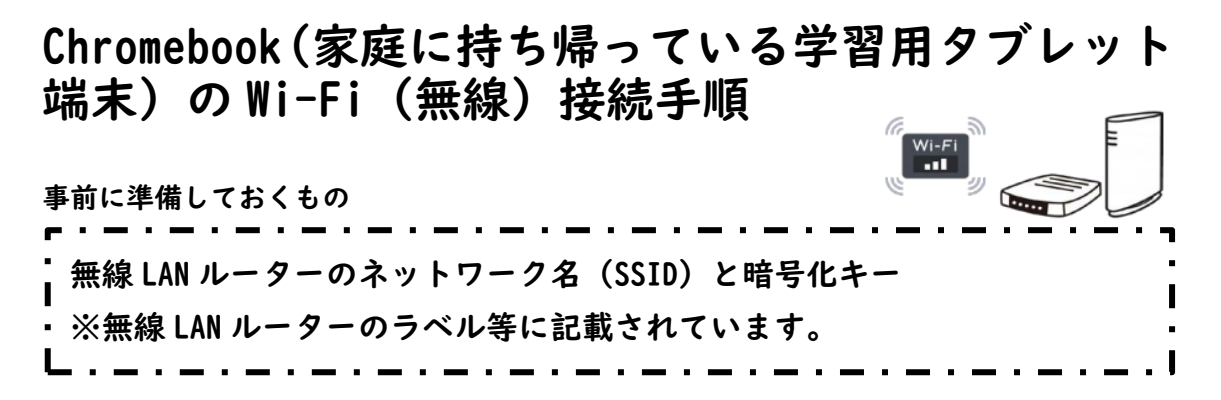

ご使用の端末によって画面が異なりますが、手順は同様です。あらかじめご了承ください。

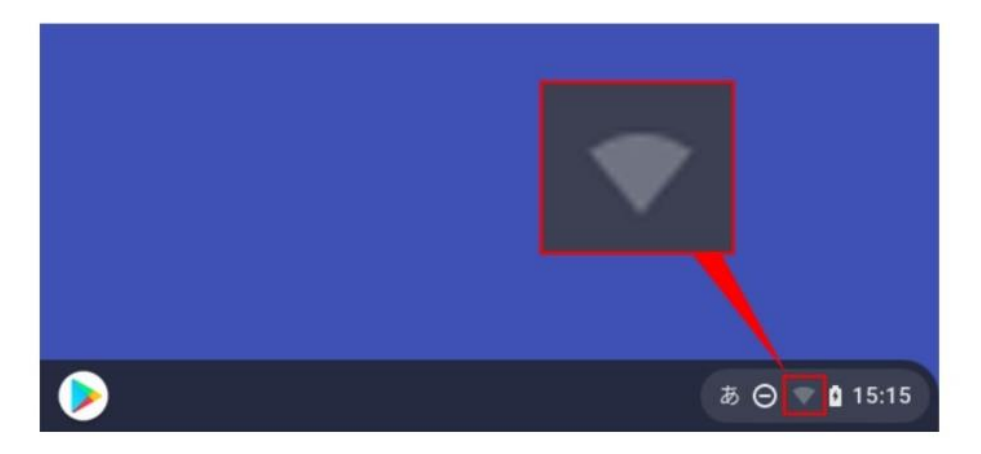

1 画面右下のクイック設定パネル内にある扇型のアイコンをクリックします。

2 「未接続」をクリックします。

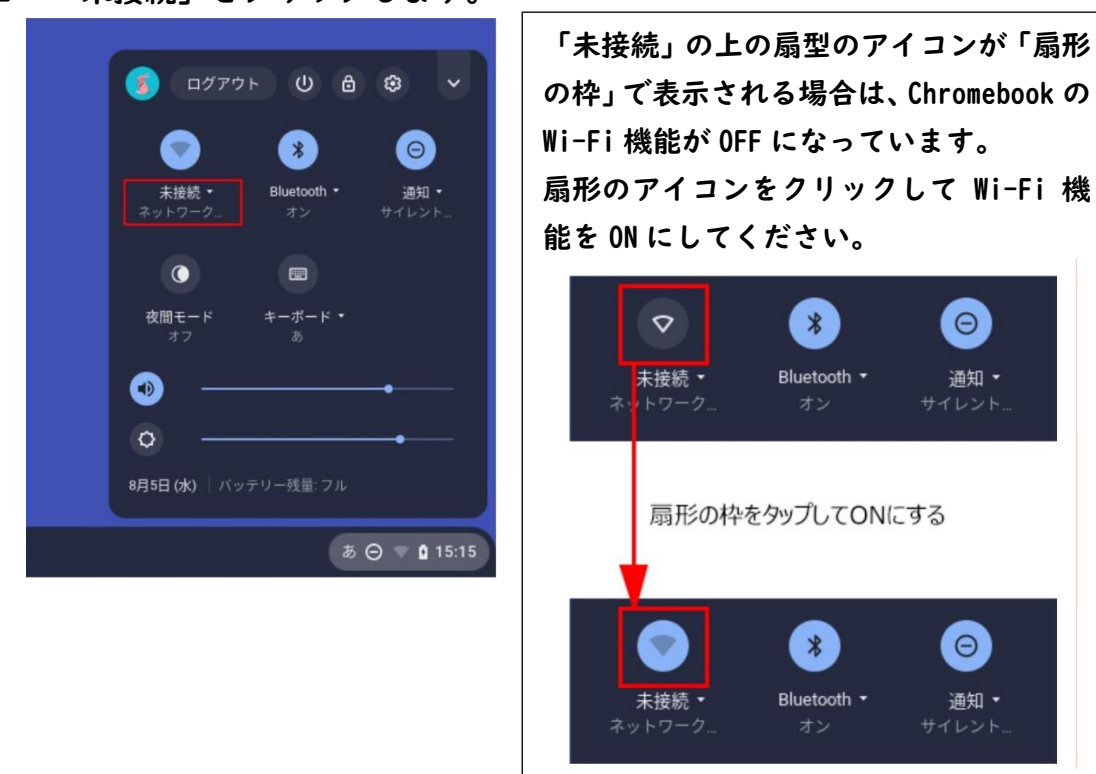

3 事前に準備しておいた、無線 LAN ルーターのネットワーク名 (SSID) をクリ ックします。

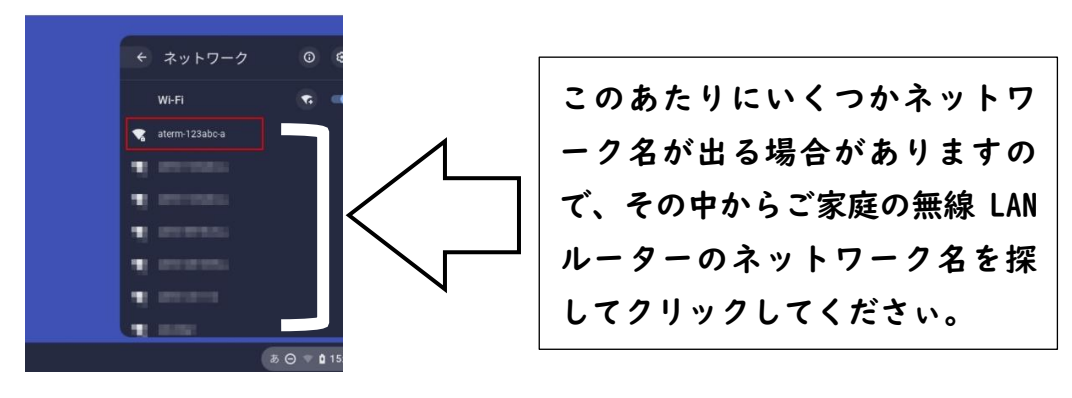

4 以下の画面が表示されますので無線 LAN ルーターの暗号化キーを入力しま す。そして、「接続」ボタンをクリックします。

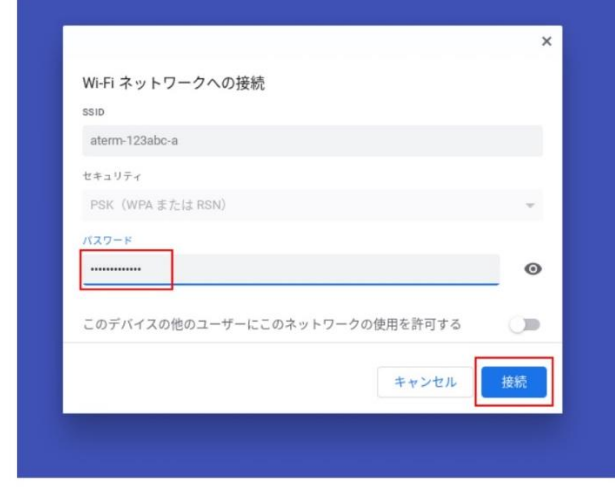

5 画面右下のクイック設定パネル内にある扇型のアイコンが白色に変わると 設定は終了です。

手順2で「未接続」と記載されていた箇所は、無線 LAN ルーターのネットワ ーク名(SSID)に変わり上部の扇型のアイコンも以下のように変わります。

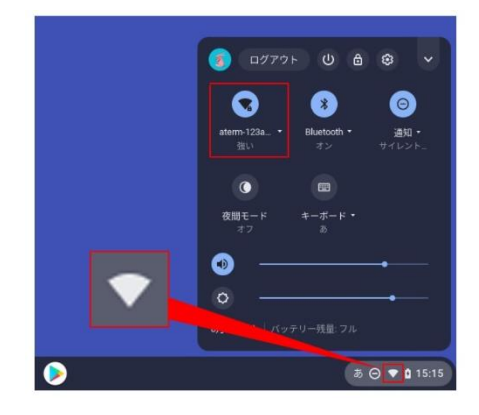